## How to access PRC books on ePlatform – for students

- 1. Log into your DOE Student Portal.
- 2. Click on OLIVER LIBRARY on the left hand side.

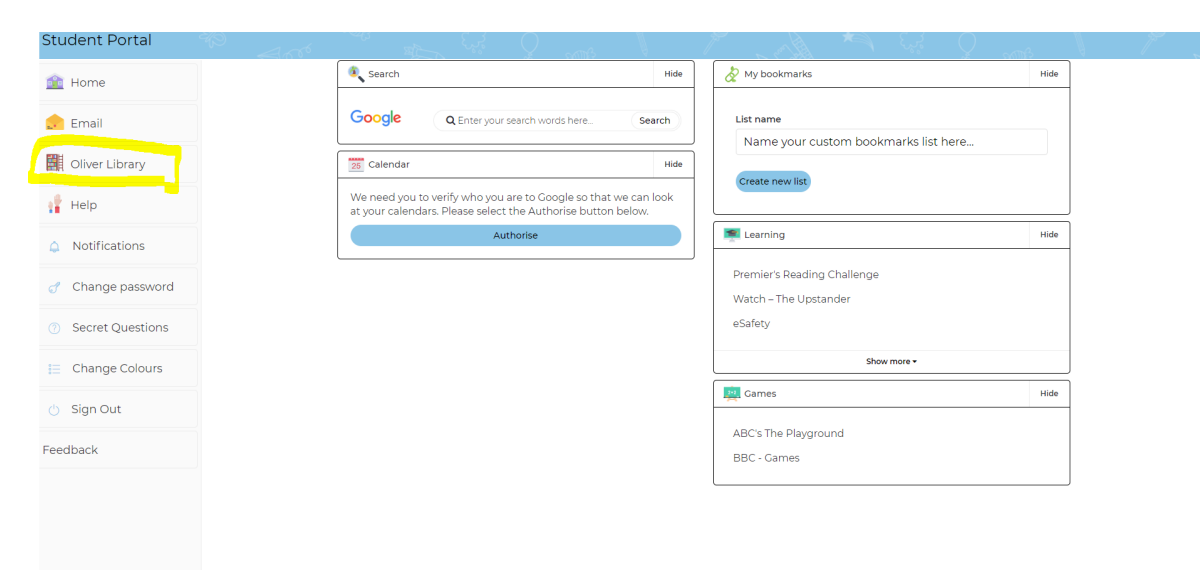

3. Go to the yellow box and click on the 'here' link.

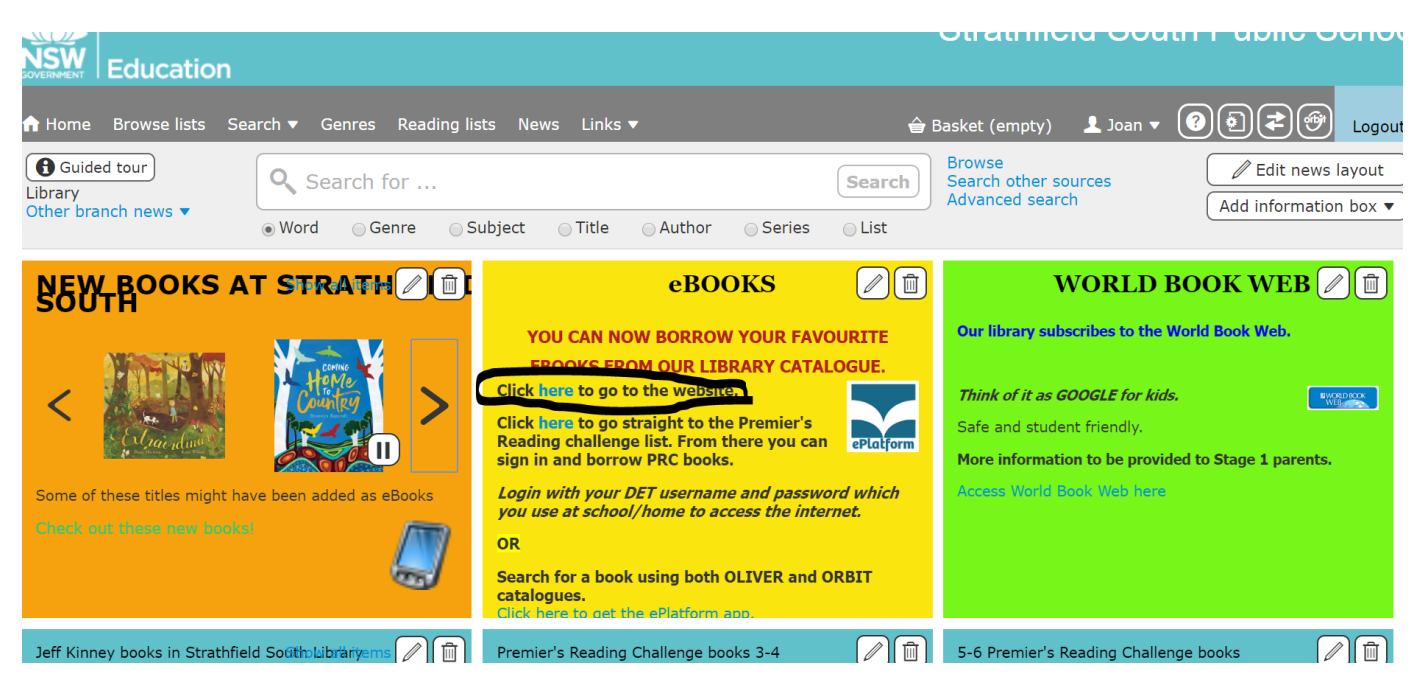

4. Click on the 'Sign In' tab at the top right-hand side of the screen.

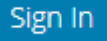

5. On the next screen, click 'Sign In' again. (You may wish to check the 'keep me signed in on this device' box.)

## Sign In

You are about be directed to the Strathfield South Public School identity provider; please sign in and authorise ePlatform.

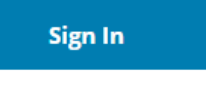

Keep me signed in on this device

6. Once you have been directed to the Strathfield South Public School page, you click the 'Start Browsing' tab. Strathfield South Public School

Access our eLibrary anywhere, anytime, on multiple devices.

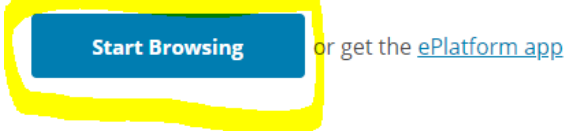

7. Then go to the very bottom of the page and under the CHILD TEEN tab click on 'Premier,s Reading Challenge NSW ebooks' link.

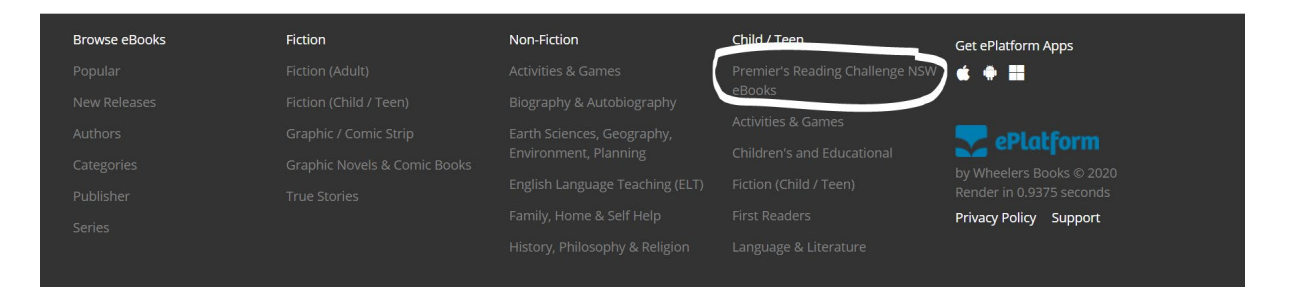

8. On the left hand side of the next screen, you will find where you can search for your stage group.

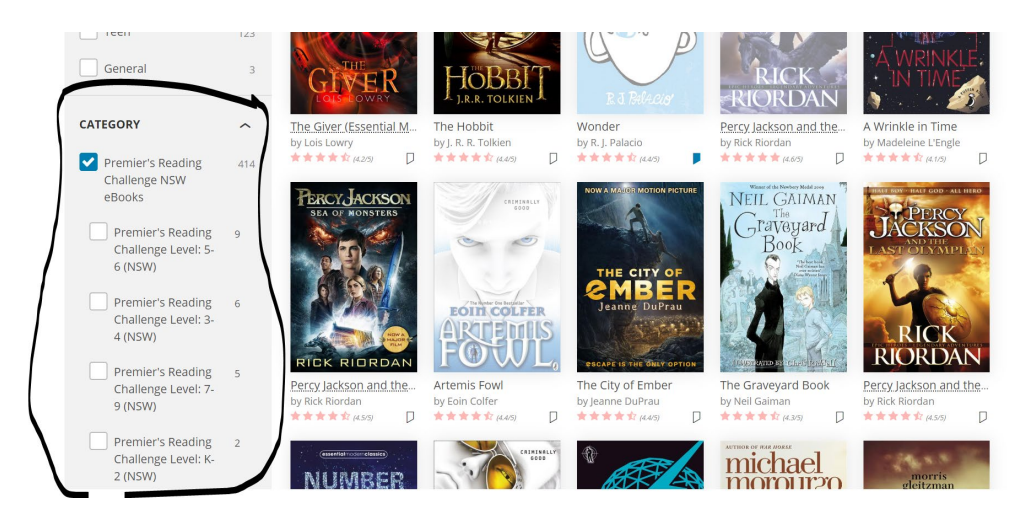

9. Click on your stage group under the CATEGORY tab and all the titles for that stage are displayed on the right hand side of the screen. Choose you book and start reading! Enjoy  $\odot$ 

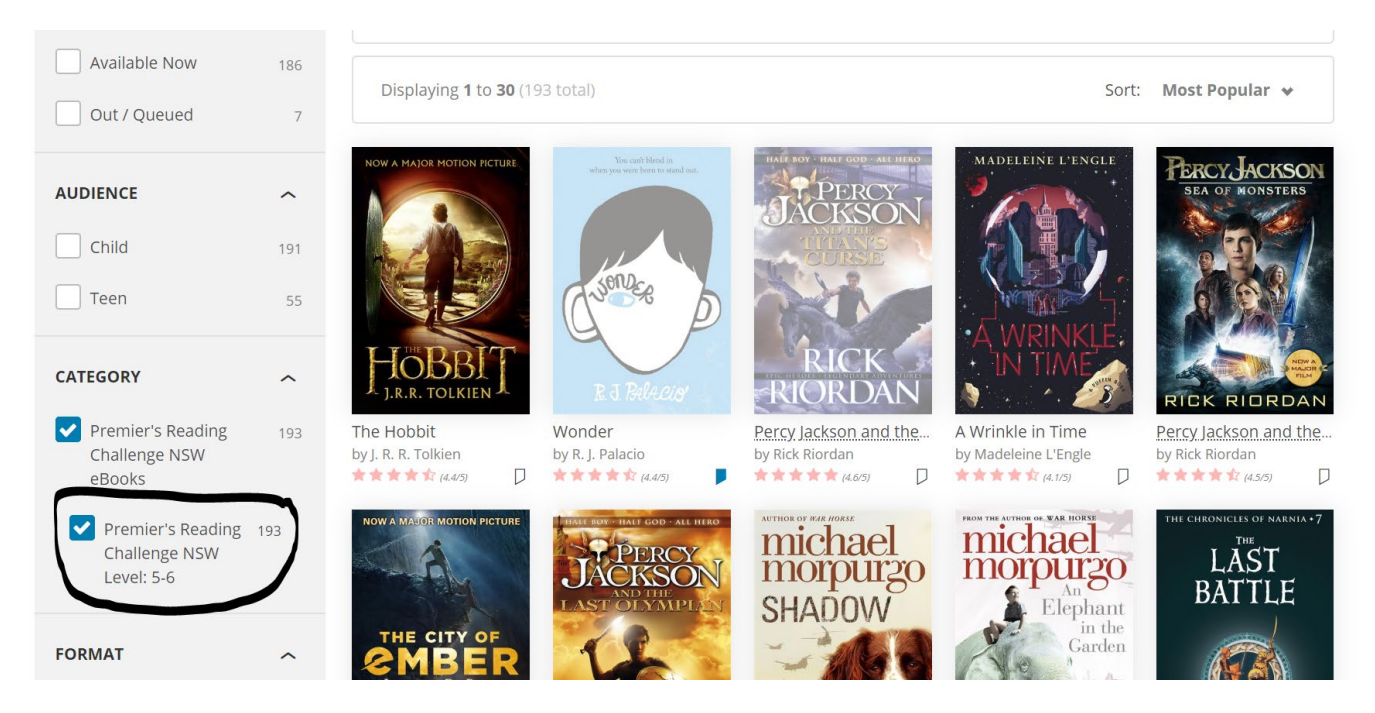